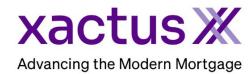

## How to Add a Borrower Pair Within Encompass

1. Start by logging in and opening the borrowers loan file.

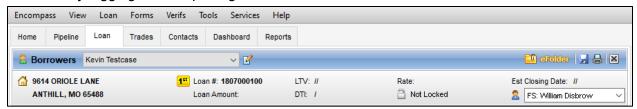

2. Then, click on the small icon to Manage Borrowers.

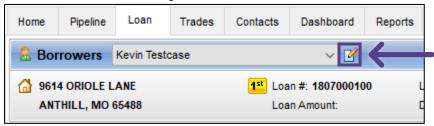

A window will pop-up showing the borrower pairs. Click the small icon to add a new borrower.

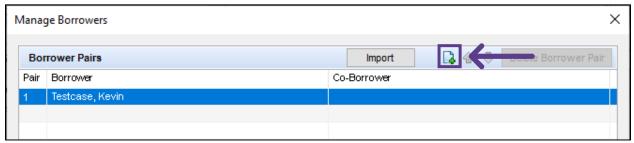

4. Add the borrower information at the bottom of the screen. Then click Close.

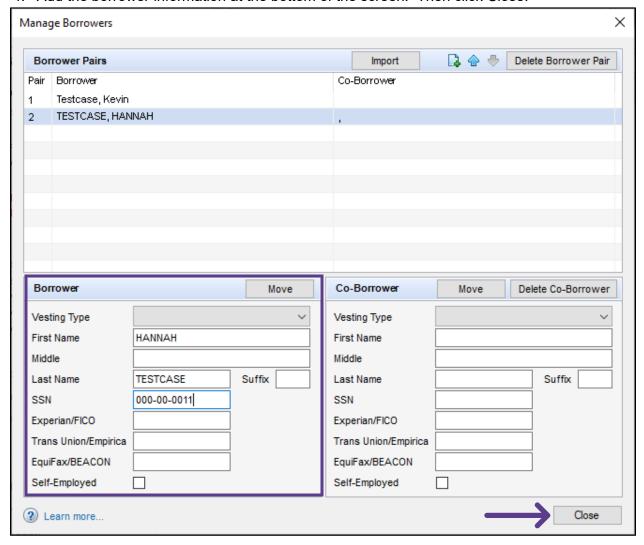